# Asystent termiki oraz wiatru

## W systemie FPV Pitlab & Zbig

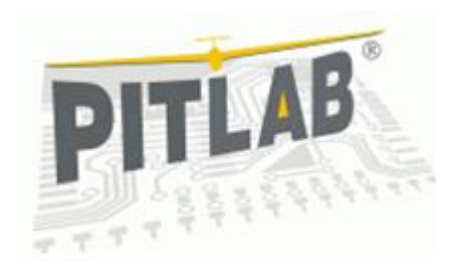

#### *Dokument odnosi się do Pitlab&Zbig OSD w wersji 2.40 lub późniejszej*

#### Asystent wiatru

Funkcjonalność Asystenta Wiatru pozwala na pomiar oraz prezentację na ekranie OSD prędkości oraz kierunku wiatru. Ta informacja pozwala na wykonywanie bezpiecznych lotów na większe odległości i pozwala zaplanować oraz kontrolować lot, zgodnie z aktualnymi i zmieniającymi się warunkami pogodowymi w trakcie lotu, a także w przypadku zmiany kierunku lub siły wiatru wraz ze zmianą wysokości lotu.

Funkcjonalność Asystenta wiatru nie wymaga żadnego dodatkowego wyposażenia (np. rurki Pitota) i bazuje na danych przekazywanych przez GPS i zaawansowanych algorytmach obliczeniowych OSD.

Dokładność pomiarów siły I kierunku wiatru zależy od wielu czynników a wpływ podmuchów wiatru, prądów termicznych i turbulencji powoduje, że każdy pomiar może się różnić od poprzedniego. Wewnętrzne algorytmy pozwalają na pomiar siły wiatru z dokładnością do 2km/h, oraz kierunku z dokładnością 10 stopni kątowych. Pozycja strzałki kierunku wiatru na radarze odpowiada kierunkowi wiatru (podobnie do położenia punktów trasy) z wyznaczoną dokładnością, jakkolwiek sama

#### Konfiguracja i prezentacja

Prędkość wiatru oraz jego kierunek może być prezentowany na ekranie OSD na dwa sposoby. Symboliczna strzałka kierunku wiatru oraz liczba określająca prędkość wiatru może być prezentowana w polu tekstowym prędkości (wymiennie z prędkością GPS – domyślną dla tego pola)

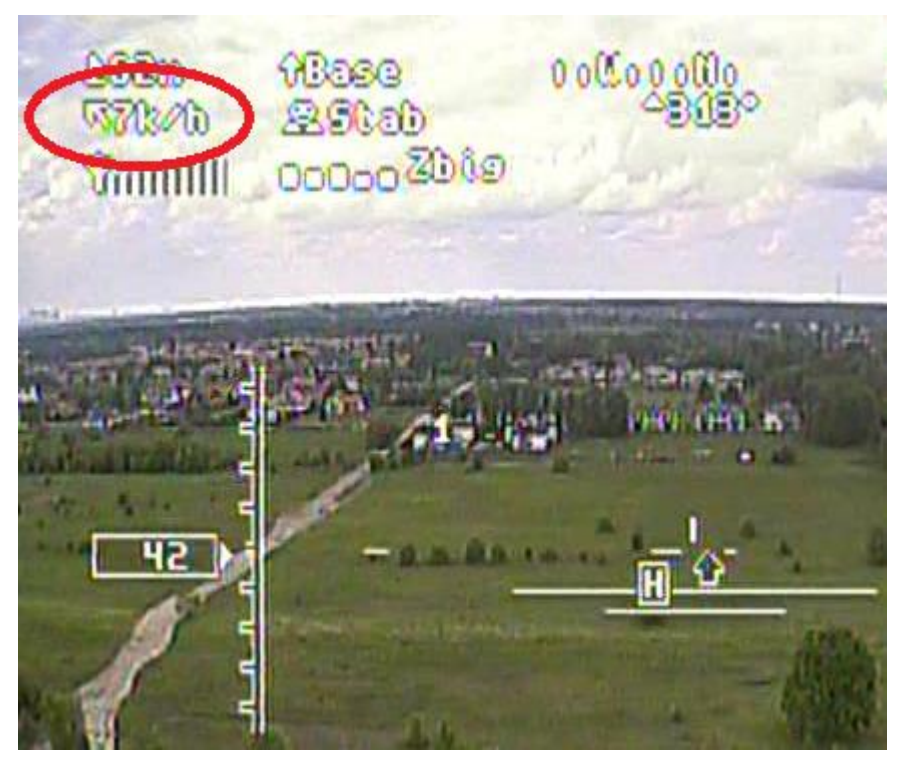

**Rysunek 1: Pole tekstowe z prędkością i kierunkiem wiatru**

Strzałka kierunku wiatru posiada tylko 8 różnych ikon, co ogranicza rozdzielczość prezentacji kierunku w tym polu do 45 stopni.

Ten sposób prezentacji siły I kierunku wiatru właczamy w aplikacji FPV\_manager, w designerze layoutów, wykonując następujące kroki:

-wczytać wybrany layout z OSD do aplikacji

-włączyć wizualizację pola **[x] Speed (GPS)**

-kliknąć (wybrać) to pole i włączyć właściwość **[x] Wind speed**

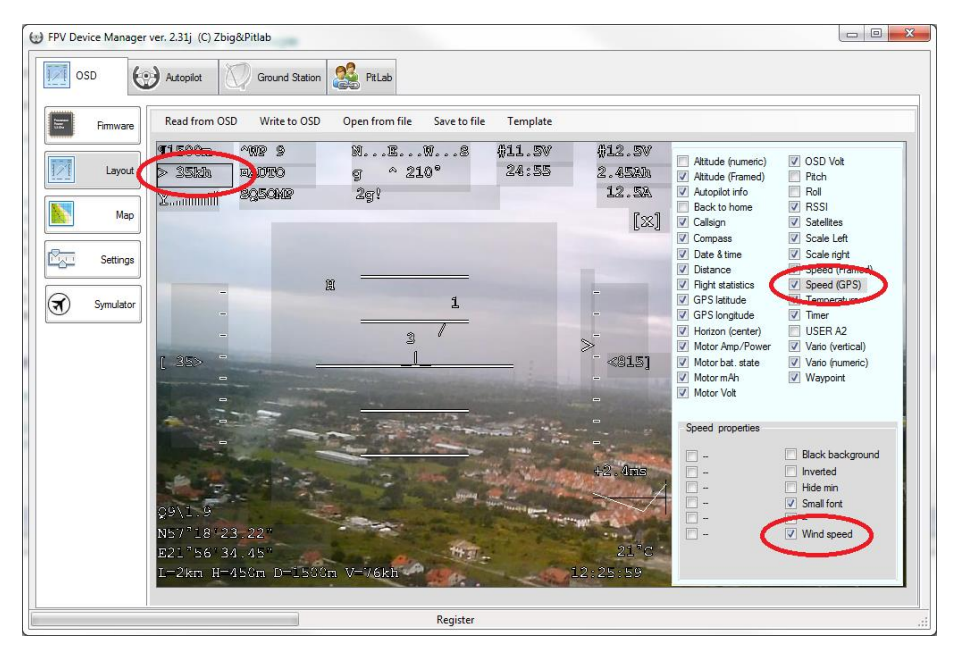

**Rysunek 2: Włączenie prezentacji wiatru w polu tekstowym**

Siła i kierunek wiatru może być prezentowany również na obszarze (obrzeżu) radaru, w postaci przemieszczającej się strzałki oraz liczby określającej prędkość wiatru. Położenie tych symboli odpowiada kątowi pomiędzy kierunkiem wiatru a kierunkiem lotu, analogicznie jak w przypadku położenia punktów trasy lub pozycji bazy (strzałka u góry ekranu oznacza lot pod wiatr).

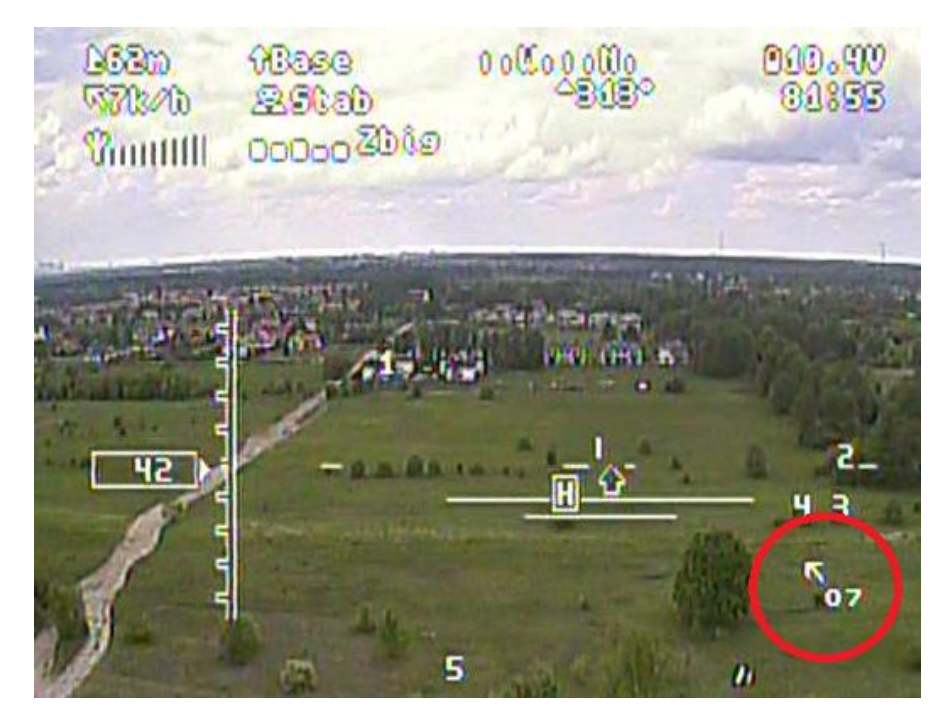

**Rysunek 3: Kierunek I siła wiatru prezentowane na ekranie radaru**

Ten sposób prezentacji może być włączony w aplikacji FPV\_manager, w designerze layoutów.

Należy wykonać następujące czynności:

-wczytać wybrany layout z OSD do designera layoutów

-włączyć wizualizację pola **[x] Horizon & compass**

-kliknąć (wybrać) to pole i włączyć właściwość **[x] Wind speed**

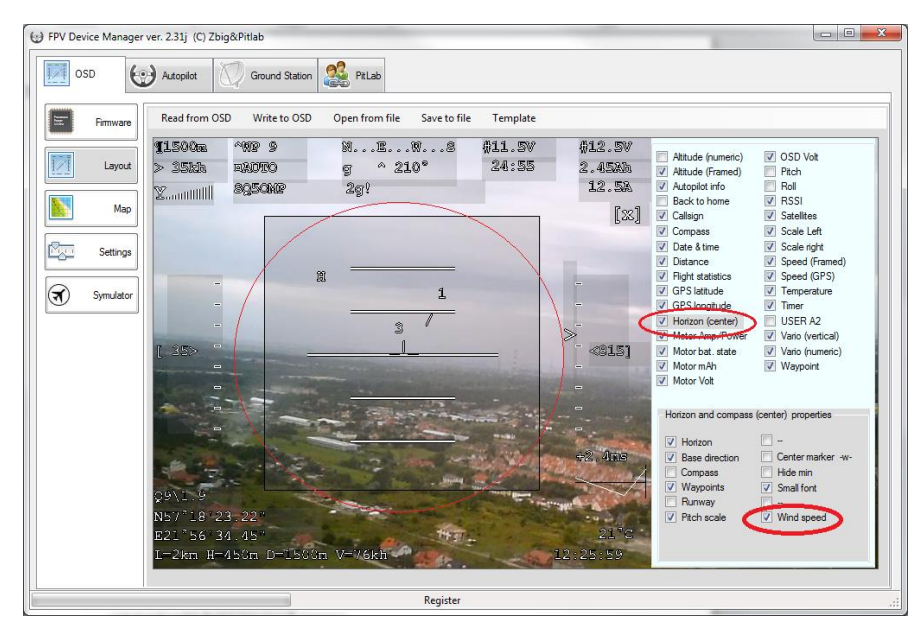

**Rysunek 4: Włączenie wizualizacji wiatru na ekranie radaru**

*Uwaga: Prędkość wiatru prezentowana w polu tekstowym oraz na ekranie radaru respektuje ustawienia jednostek (km/h lub mph) dokonane w menu OSD Język i jednostki.*

#### Pomiar wiatru

W celu dokonania pomiaru siły i kierunku wiatru w czasie lotu należy wykonać w powietrzu jeden pełny skręt (360 stopni) w dowolną stronę. Do uzyskania dokładnych wyników należy przestrzegać poniższych zasad:

- Nie zmieniać położenia drążka gazu oraz drążka steru wysokości podczas lotu
- Wykonać pełne koło w czasie nie krótszym niż 8 sekund i nie dłuższym niż 2 minuty

Jeśli w czasie lotu zmienimy położenie drążka gazu lub wysokości, pomiar zostanie po prostu wydłużony aż do osiągniecia pełnego koła (360 stopni) z jednym położeniem drążków.

W celu uzyskania najlepszego rezultatu należy zminimalizować również ruchy drążka lotek i steru kierunku, pozwalając modelowi na swobodne wykonanie zakrętu. Wykonany skręt nie musi mieć regularnego kształtu ani określonej średnicy czy stałej prędkości skrętu.

Przez kilka sekund po prawidłowym dokonaniu pomiaru prędkości wiatru pola prezentujące siłę i kierunek wiatru zmienią tło na czarne (białe napisy na czarnym tle) informując o zakończeniu pomiaru i nowej, aktualnej wartości.

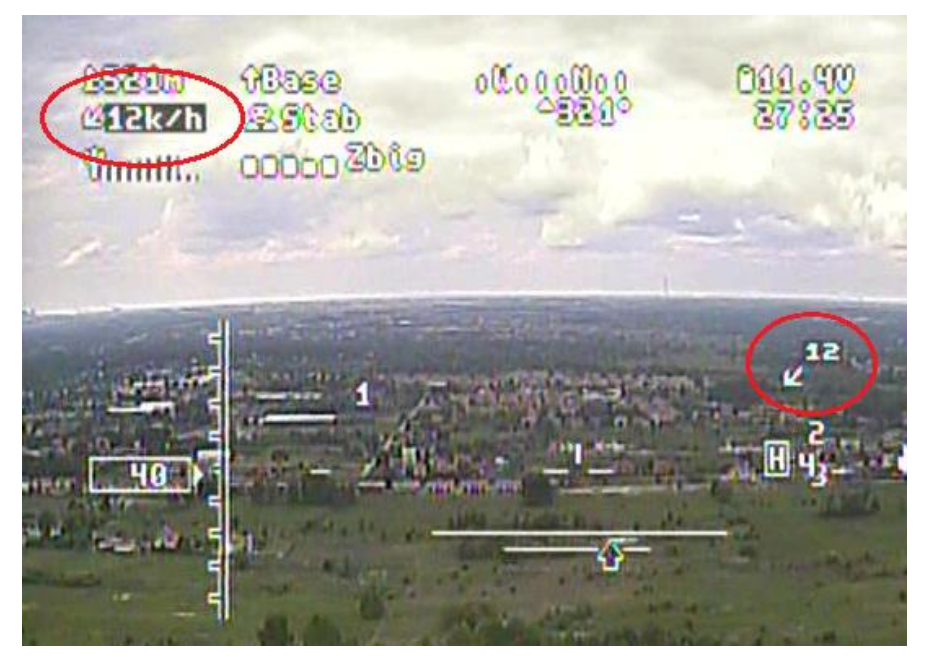

**Rysunek 5: Ciemne tło wskazuje na zakończenie nowego pomiaru prędkości i kierunku wiatru**

W przypadku krążenia w termice OSD będzie aktualizował pomiar parametrów wiatru po każdym kręgu. Należy pamiętać o tym, ze siła i kierunek wiatru może zmieniać się w czasie oraz wraz z wysokością. W szczególnych przypadkach zmiana wysokości o 100m może powodować istotną zmianę siły i kierunku wiatru. Dlatego w przypadku dłuższych lotów w jednym kierunku należy co pewien czas wykonać pełny skręt i zaktualizować pomiar siły i kierunku wiatru.

*Uwaga: Do czasu pierwszego pomiaru, wskaźnik siły i kierunku wiatru na ekranie radaru nie jest prezentowany.*

### Asystent termiki

Funkcjonalność Asystenta termiki pozwala na odnajdywanie obszarów maksymalnego z silnymi prądami termicznymi, oraz efektywnego wykorzystywania prądów wznoszących do zyskiwania wysokości i lotów bez użycia silnika.

Asystent termiki jest bardzo użyteczny nie tylko dla szybowców, ale dla wszystkich rodzajów modeli, pozwalając na znaczące wydłużenie czasu lotu. Obecnie najdłuższy lot FPV wspierany przez funkcjonalność Asystenta termiki wynosi 361 minut (ponad 6 godzin), w tym ponad 4 godziny lotu bez użycia silnika, tylko z wykorzystaniem prądów termicznych. W tym czasie model pokonał trasę 333 kilometrów.

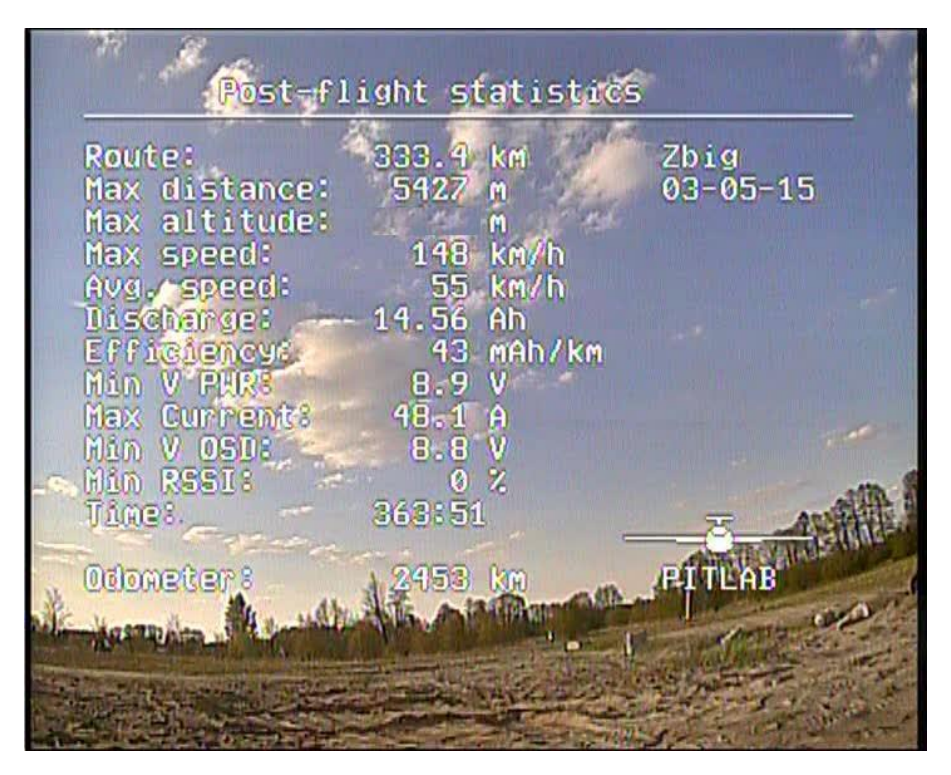

**Rysunek 6: Statystyka rekordowego lotu z Asystentem termiki**

Położenie punktu najsilniejszego noszenia (prądów wstępujących) oraz najsilniejszego duszenia (prądów zstępujących) oznaczane są strzałkami odpowiednio do góry lub w dół na ekranie radaru, analogicznie do oznaczania punktów trasu. Ponieważ prądy termiczne znoszone są przez wiejący wiatr, dlatego też OSD dokonuje przeliczenia zapamiętanych pozycji termiki i stopniowo przesuwa ich pozycję zgodnie z siłą i kierunkiem wiatru określonym przez Asystenta wiatru. Pozwala to na łatwe utrzymanie modelu w centrum noszenia, oraz łatwy powrót do punktu z maksymalnym noszeniem nawet po pewnym czasie.

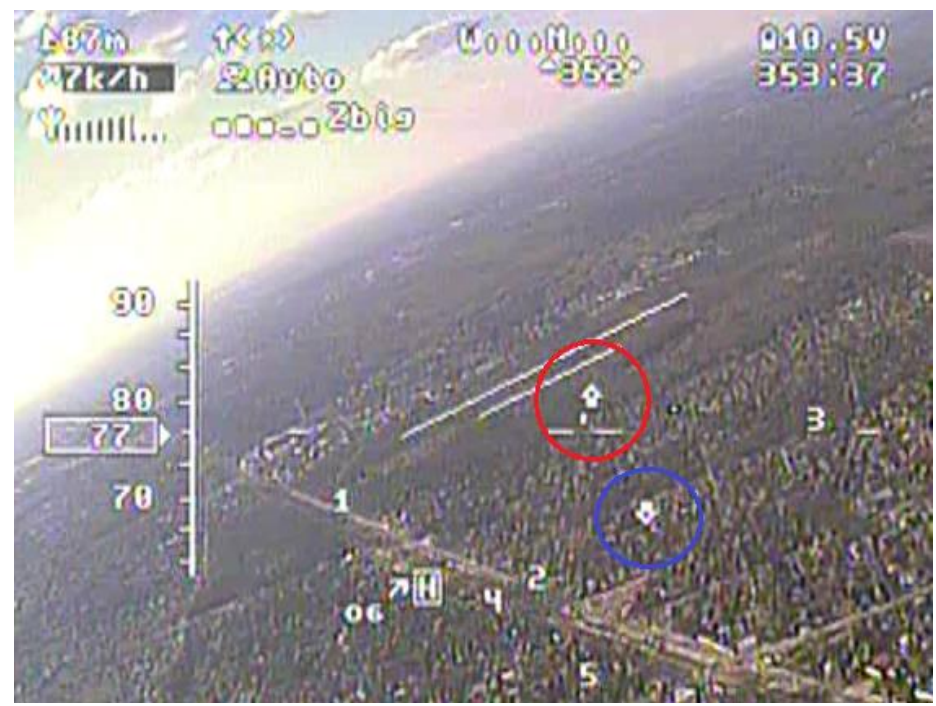

**Rysunek 7: Strzałki określające położenie prądów termicznych (noszeń i duszeń)**

#### Konfiguracja i prezentacja

Asystent termiki może być włączony lub wyłączony w menu **OSD-> Wygląd ekranu->Asystent termiki**. To ustawienie jest wspólne dla wszystkich układów ekranu. Znaczniki termiki są widoczne zarówno w trybie widoczności wszystkich elementów, jak też w trybie zredukowanej ilości prezentowanych elementów ekranu.

| Exit                    |  |
|-------------------------|--|
| Layout #1 *             |  |
| Layout #2               |  |
| Layout #3               |  |
| Layout #4               |  |
| <b>Blank</b> screen     |  |
| <b>Statistics</b>       |  |
| Statistics auto: Yes    |  |
| Fast RC switch: Layouts |  |
| Thermal assistant: Yes  |  |
|                         |  |
|                         |  |

**Rysunek 8: Włączenie Asystenta termiki w menu OSD**

Gdy model przelatuje przez obszar prądów termicznych, OSD ustawia znaczniki termiki w miejscu (pozycji GPS) maksymalnego noszenia lub duszenia. Przez kilka sekund po ustawieniu nowej pozycji znacznik noszenia jest prezentowany w na czarnym tle, sygnalizując nową pozycję maksimum. Po kilku sekundach tło strzałki zmienia się na przeźroczyste.

Strzałki termiki przemieszczają się na ekranie radaru stosownie do kierunku lotu i odległości samolotu od punktów noszenia, analogicznie jak punkty trasy, pozwalając na wygodną nawigację do punktu noszenia lub krążenie wokół tego punktu. Po ustawieniu, pozycje GPS punktów termiki są cały czas przeliczane zgodnie z siłą i kierunkiem wiatru, symulując faktyczne przemieszczanie się prądów termicznych wraz z wiatrem.

W przypadku krążenia w termice Asystent wiatru aktualizuje pomiar praktycznie na bieżąco, co pozwala również na optymalne przeliczanie pozycji kominów w sytuacji zmiennego wiatru (zmieniającego się w czasie lub z wysokością).

Oznaczanie pozycji maksymalnego duszenia pozwala na unikanie utraty wysokości i lepsze planowanie trasy w poszukiwaniu kolejnych kominów lub powrotu do strefy noszenia.

Ponieważ szybkość wznoszenia lub opadania modelu zależy również od poziomu gazu (mocy silnika) oraz położenia steru wysokości, każda znacząca zmiana położenia tych drążków powoduje wyzerowanie znaczników termiki i rozpoczęcie procesu wyszukiwania od początku. Pozwala to na prawidłowe określenie maksimów termiki zaraz po wyłączeniu napędu, a także na "wyzerowanie" Asystenta (przez krótkie wychylenie i powrót drążka) w sytuacji gdy poszukujemy kolejnego komina, którego noszenie może być słabsze niż poprzedniego.

*Uwaga: Asystent termiki może być z powodzeniem wykorzystywany również w czasie lotu silnikowego, jako metoda na zwiększenie szybkości wznoszenia i zyskania wysokości przy oszczędzaniu energii napędu. Warunkiem jest lot ze stałym poziomem gazu (każdorazowa zmiana pozycji drążka gazu zeruje Asystenta termiki).* 

Gdy punkt maksymalnej termiki zostaje ustawiony, wewnętrznie pamiętana jest wartość maksymalnego noszenia lub duszenia. Gdy podczas lotu odnajdywany jest punkt o silniejszym noszeniu lub duszeniu, następuje zmiana pozycji stosownego znacznika i nowa wartość maksimum jest zapamiętywana. Wraz z upływem czasu zapamiętana wartość jest stopniowo obniżana, pozwalając na oznaczenie nowego punktu lokalnego maksimum, w sytuacji gdy termika słabnie, albo gdy lecimy do innego miejsca i nowe noszenie może być słabsze od poprzedniego.

*Uwaga: Najlepsze rezultaty w wykorzystaniu termiki uzyskuje się korzystając równocześnie z Asystenta termiki, oraz graficznego i dźwiękowego wariometru.* 

Linki [http://www.pitlab.pl](http://www.pitlab.pl/) [http://www.skynomad.com/articles/thermal\\_triggers.htm](http://www.skynomad.com/articles/thermal_triggers.htm) [http://pss.org.pl/index\\_old.php?go=art&nr=2](http://pss.org.pl/index_old.php?go=art&nr=2) <http://youtu.be/N6I1k3uu32w>

Życzymy długich i bezpiecznych lotów z naszym Systemem FPV! *Zespół Pitlab.*